## PattyAnnesPlace on YouTube

[www.pattyannesplace.com](http://www.pattyannesplace.com/)

Here are the step by step instructions for creating a offset on your designs for Cricut Design Space using the free program, Inkscape (inkscape.org)

- 1. Using GOOGLE, find the image that you want to use by typing in the name of what you'd like to find DOT PNG. For example, if I wanted to find Hello Kitty, I would type in Hello Kitty.png. The reason that I put .png at the end of my search is so that the items that come up have a transparent background which makes it sooo much easier. Another example could be teddybear.png
- 2. NEXT go to IMAGES/TOOLS/TYPE Here I would choose CLIPART if I want a cartoon type image (no shading and not all that realistic) If I wanted a more realistic image for print and cut I would leave the search at ANY TYPE.
- 3. NEXT for a REALISTIC PRINT AND CUT IMAGE, go to SIZE/LARGER THAN/ 2MP or 1600 x 1200
- 4. Choose your image (make sure you've clicked on it to get to the large version) and SAVE
- 5. OPEN INKSCAPE
- 6. FILE/IMPORT (then find your image file and click on it to open)
- 7. Leave this box as is. Say OK

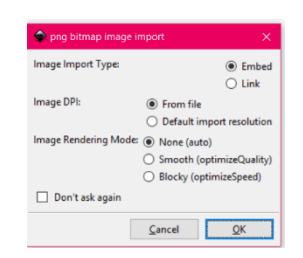

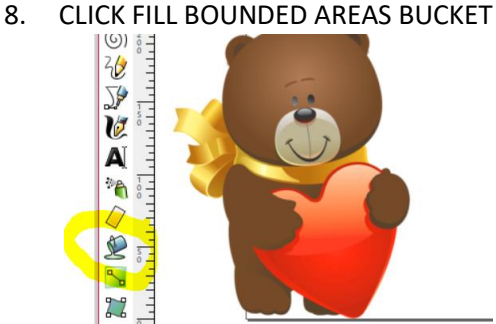

9. LEAVE ALL OF THESE BUTTONS ALONE FOR NOW. You can modify them later if needed.

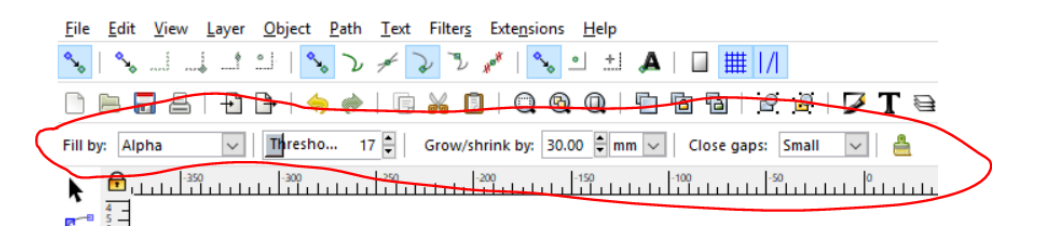

- 10. CLICK ON any color OTHER THAN black or white at the bottom of the page and THEN CLICK ON YOUR IMAGE. The whole image should be changed into your chosen color. If it doesn't please refer to my video on how to modify that as it would difficult to explain here. It is, however an EASY fix.
- 11. Click on the SELECT and TRANSFORM OBJECTS TOOL. Click on your object to select it.

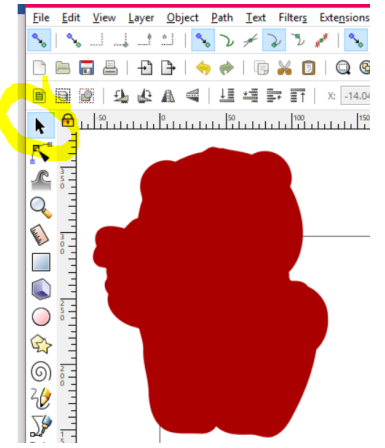

12. Go to OBJECT/LOWER TO BOTTOM (at this point you can change the offset to white or whatever color you would like to have print.)

13. Click on the same tool as shown above and then go to EDIT/SELECT ALL

## 14. Go to OBJECT/GROUP

15. Make sure that your object is SELECTED. Then go to the right side of your screen. Change the destination of your file by clicking on the EXPORT AS button.

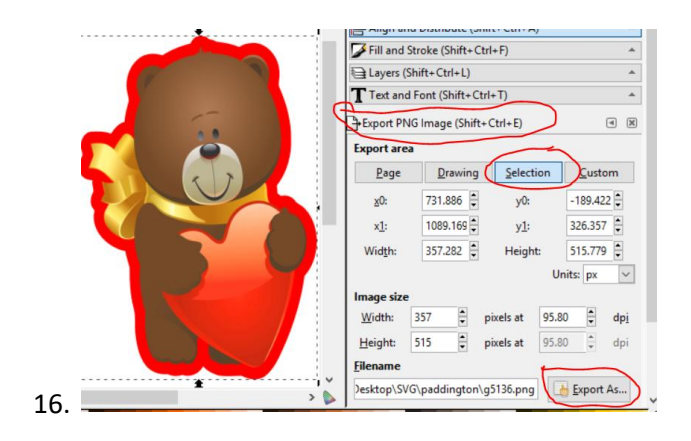

17. Finally, click on the EXPORT button. If you fail to do this, your export will NOT work.

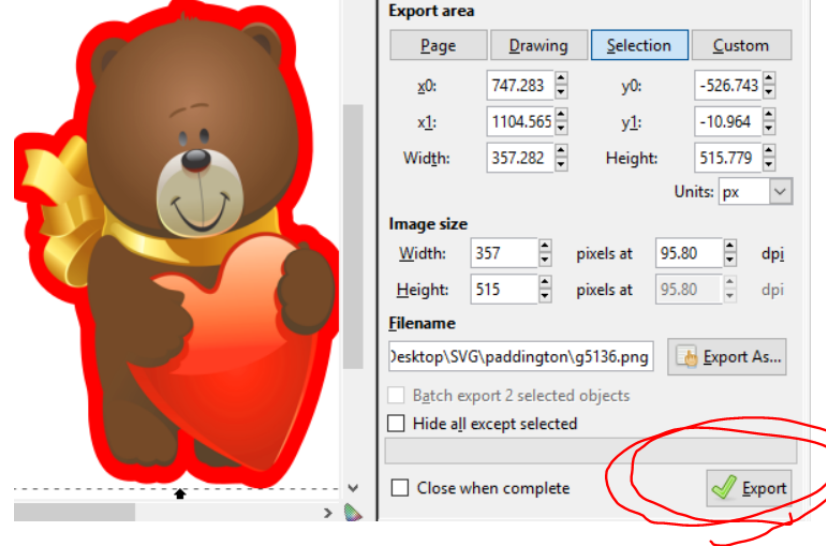

18. Open DESIGN SPACE. Choose UPLOAD/UPLOAD IMAGE/BROWSE. Find your image and click OPEN. Then SELECT IMAGE TYPE/COMPLEX. CONTINUE/CONTINUE. SAVE AS PRINT THEN CUT IMAGE/SAVE. Proceed as usual.